### Ein Lernzirkel mit 8 Stationen

Das Global Positioning System (GPS) nutzt Satelliten, die synchronisierte Zeitsignale aussenden. GPS-Empfänger (Auto- oder Trekking-Navigationsgeräte) berechnen aus den unterschiedlichen Laufzeiten, die die Signale von den verschiedenen Satelliten bis zur Erdoberfläche benötigen, die Position (Längengrad "Longitude" und Breitengrad "Latitude") des Standortes. Viele Navigationsgeräte lassen sich so einstellen, dass gefahrene Strecken als "Tracks" abgespeichert werden. Tracks enthalten im Sekundenabstand aufgezeichnete Positionen mit Uhrzeit und oft Geschwindigkeit, Anzahl der Satelliten und Messgenauigkeit. Sie lassen sich in Tabellenkalkulations-Dateien umwandeln und als Fahrspuren in Landkarten – z.B. den verschiedenen Google-Maps und dreidimensional in Google-Earth – darstellen.

Im Folgenden sollen diese Daten (Excel-Dateien unter dem Online-Link) untersucht werden. Dies geschieht an "Arbeits- und Forschungsstationen", die unterschiedliche Schwerpunkte und Schwierigkeitsgrade aufweisen und unabhängig voneinander zu bearbeiten sind. Dabei werden zentrale Aspekte von Trigonometrie, Analysis, Vektorrechnung und Stochastik, so wie sie in diesem Buch erarbeitet wurden, lebendig. Die Arbeitsergebnisse einer jeden Station sollen abschließend der ganzen Lerngruppe präsentiert werden.

Die einzelnen Stationen haben die folgenden thematischen Schwerpunkte:

#### Station 1:

## Track-Dateien und ihre Darstellung in Google-Maps (teilweise unter dem Online-Link)

Welche Informationen speichern GPS-Navigationsgeräte, wie wandelt man die Informationen in für Tabellenkalkulationsprogramme lesbare Formate um und wie stellt man sie in Landkarten dar?

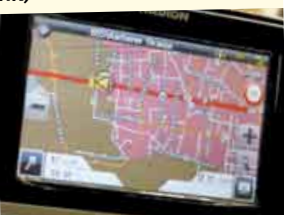

### Station 2:

## Koordinatenumwandlung von der Kugel in die Ebene

Wie wandelt man die vom Navigationsgerät aufgezeichneten Kugelkoordinaten (geografische Länge <sup>λ</sup> / Breite <sup>φ</sup>, beide angegeben in Grad) in ebene xy-Koordinaten (beide in km) um? Wie zeichnet man Landkarten bzw. Fahrspuren mithilfe eines Tabellenkalkulationsprogramms?

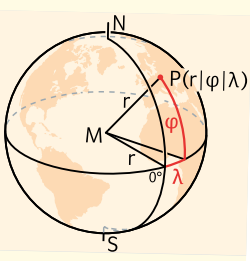

GPS-Dateien 735701-3901

Alle Stationen können ohne eigene Navigationsgeräte durchgeführt werden, da unter dem Online-Link (s.o.) Daten in zahlreichen Dateien zur Verfügung gestellt werden.

Unter dem Online-Link befinden sich neben den Excel-Dateien mit den aufgezeichneten Daten auch noch Ergänzungen zu einzelnen Stationen.

#### Station 3:

## Grafisch integrieren und differenzieren

Zeit  $\rightarrow$  Weg-, Zeit  $\rightarrow$  Geschwindigkeits- und Weg  $\rightarrow$ Geschwindigkeits-Diagramme. Die vom Navigationsgerät aufgezeichneten Daten werden visualisiert, die grundlegenden Zusammenhänge der Differenzial- und Integralrechnung werden lebendig.

### Station 4: Numerisch integrieren und differenzieren

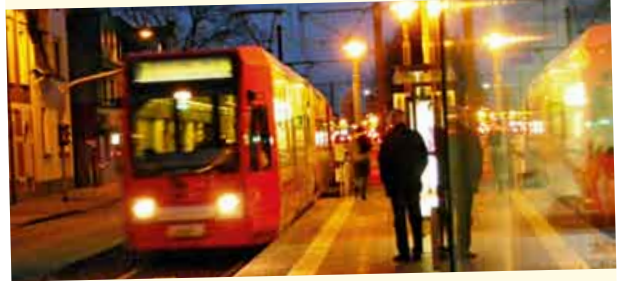

Aus den Positionsangaben des Navigationsgeräts wird die zurückgelegte Wegstrecke, die Momentangeschwindigkeit und die momentane Beschleunigung mithilfe eines Tabellenkalkulationsprogramms berechnet und mit den direkt vom Navigationsgerät aufgezeichneten Daten verglichen. Ergänzend kann man erforschen, wie ein Navigationsgerät arbeitet, wenn der Satellitenkontakt kurzzeitig abreißt (Tunnel) bzw. ganz unterbrochen wird (Halten in einer Station).

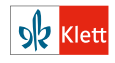

### Station 5:

## Fahrtrichtung als Integral der Drehgeschwindigkeit (teilweise unter dem Online-Link)

Mittels des Vektorproduktes "benachbarter" Geschwindigkeitsvektoren kann man die **Drehgeschwindigkeit** (Winkelgeschwindigkeit in  $\frac{\mathsf{Grad}}{\mathsf{s}}$ ) und durch

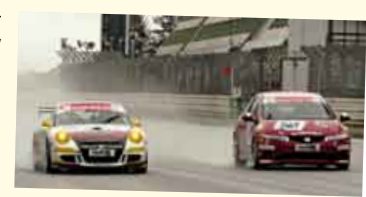

Integration die aktuelle Kursrichtung berechnen. Wer das Vektorprodukt (fakultatives Thema) nicht kennt, erforscht anhand der Kreiseldaten, wie man mit dem GPS Flächen beliebiger geschlossener Kurven misst.

#### Station 6:

## Brems- und Querbeschleunigung beim Kurvenfahren – Das Skalarprodukt in Aktion

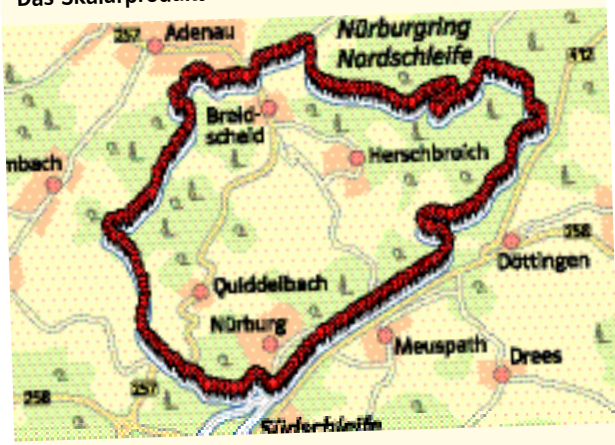

Wenn man in der Ebene Geschwindigkeit und Beschleunigung als vektorielle Größen deutet, kann man beim Kurvenfahren die Querbeschleunigung berechnen und prüfen, ob die Reifen ins Quietschen kamen.

### Station 7:

Luft- und Rollwiderstand – Das GPS ersetzt den Windkanal (unter dem Online-Link)

Wenn man ein mit hoher Geschwindigkeit fahrendes Auto oder Fahrrad auf ebener Strecke ausrollen lässt, kann man den Luftwiderstand und den Rollwiderstand bestimmen, indem man die Messdaten mit den Daten von Modellrechnungen vergleicht. Auch der Cw-Wert für die Windschnittigkeit lässt sich ermitteln.

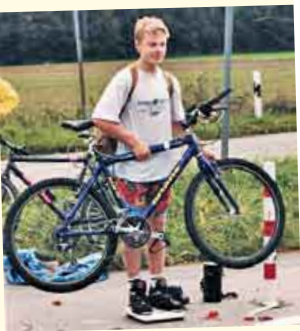

Das Gewicht des Fahrrads muss für die Berechnung bestimmt werden.

#### Station 8:

#### Wenn Gauß ein GPS gehabt hätte – Normal- und Exponentialverteilung

Man lässt ein Navigationsgerät eine längere Zeit an einem festen Ort liegen. Wegen der Messfehler (wandernde Satelliten, Einflüsse der Atmosphäre, Reflexionen der GPS-Signale an Gebäuden …) streuen die Angaben zur gemessenen Position

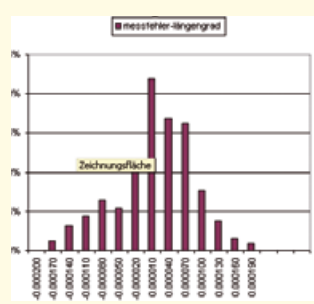

(Längen- und Breitengrad). Sind die Abweichungen von der wahren Position normalverteilt?

#### Selbst experimentieren!

Unter dem Online-Link finden sich die folgenden Fahrtprotokolle mit Anregungen (in gps-aufgaben-Zusatzdateien.pdf) für eigene Forschungen:

01-nürburgring-nordschleife 06-autobahn-kleeblatt

03-ice-mainz-bonn-rheinstrecke 08-messfehler 04-fahrrad-sportplatz 09-flug-köln-berlin-köln

05-berfahrt-oberau-ettal

02-ice-rb-siegburg-stuttgart-münchen-ohlstadt 07-kleinlaster-ausrollversuch

Sie wurden mit einem preiswerten Auto-Navigationsgerät aufgezeichnet. Wer selbst experimentieren möchte, findet in der Datei GPS-Tipps.doc technische Hinweise - auch zu geeigneten Geräten und Links mit weitergehenden Informationen sowie aktuelle Dateien von Rennstrecken.

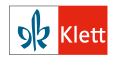

#### Station 1:

### Track-Dateien und ihre Darstellung in Google-Maps – Aufzeichnen, Umwandeln und Visualisieren von Fahrtprotokollen

GPS-Navigationsgeräte speichern Fahrspuren in einer Vielzahl geräteabhängiger Formate. Alle Formate kann man so umwandeln, dass sie von Tabellenkalkulationsprogrammen gelesen werden (siehe dazu Erweiterungen zur Station 1 auf Seite 4). Fig. 1 zeigt den Ausschnitt einer solchen Datei. Es gibt Freeware-Programme und Webseiten, die nicht nur die Umwandlung kostenlos erledigen, sondern die Track-Dateien in beliebiger Vergrößerung auch als Spuren auf Landkarten (Google-Maps) darstellen. Fig. 2 zeigt eine Lkw-Fahrt von Bonn nach Köln mit einem gezoomten Ausschnitt an dem Autobahnkreuz Köln Süd (Fig. 3).

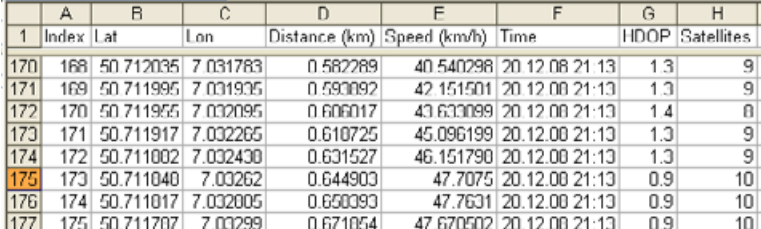

Fig. 1: Ergebnis der Formatumwandlung

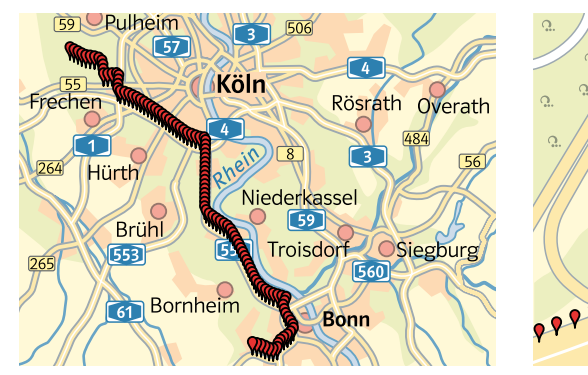

Fig. 2, 3: Von Bonn nach Köln mit Ausschnitt am Kreuz Köln Süd von der A555 auf die A4 (Datei Station-1-lkw-bonn-köln.trk)

1 a) Wandeln Sie die Datei Station-1-lkw-bonn-köln.trk in eine Tabellenkalkulationsdatei um.

- b) Stellen Sie die gesamte Fahrspur oder auch Teile davon als Landkarte dar.
- c) Vergrößern Sie ein besonders interessant erscheinendes Wegstück.

2 a) Beschreiben Sie, was Sie der Fig. 4 (Kölner Hbf. Gleis 12) entnehmen können. b) Bei "rasant genommenen Kurven" scheinen die Fahrspuren neben den sichtbaren Fahrbahnen zu liegen (Fig. 3).

Spekulieren Sie über mögliche Hintergründe. c) Zeichnen Sie eine Fahrt mit dem Navi auf. Erproben Sie die Formatumwandlung und Darstellung eines Details in einer Landkarte. d) Wie verhält sich das Navigationsgerät bei fehlendem Satellitenkontakt, wenn Sie z.B. durch eine Unterführung fahren?

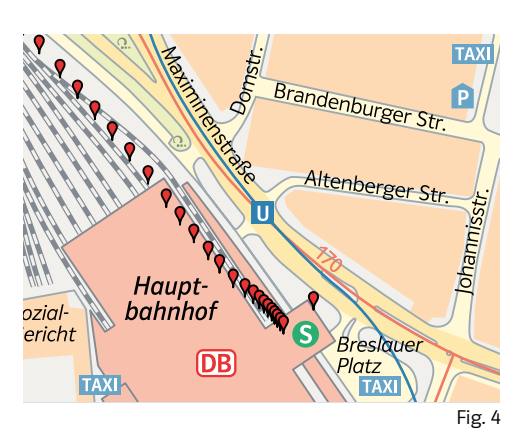

iss.

GPS-Dateien 2-

Station-1-lkw-bonn-köln.trk 735701-3901

Gängige Track-Formate sind .gpx, .nmea, .trk …

Seit 2005 stellt die Firma Google ihre Landkarten privaten Nutzern im Netz zur Verfügung.

Autobahnkreuz

Köln Süd

**PROPPPP** 

www.gpsvisualizer.com eignet sich hervorragend zur Formatumwandlung zum Zeichnen von Karten.

Weitere Hinweise finden sich in der Datei GPS-Tipps.doc.

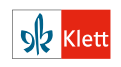

#### Erweiterung zu Station 1:

Track-Dateien und ihre Darstellung in Google-Maps – Aufzeichnen, Umwandeln und Visualisieren von Fahrtprotokollen

#### A Dateiformate

Viele GPS-Navigationsgeräte lassen sich so einstellen, dass die gefahrene Strecke als Folge von Wegpunkten in einer Datei abgespeichert wird. Der Dateiname besteht im Wesentlichen aus dem Datum und der Uhrzeit, zu dem die Speicherung erfolgt (Fig. 1). Beliebte Formate sind je nach Modell: .trk (Medion), .gpx (Garmin), .nmea (Qstarz) usw.

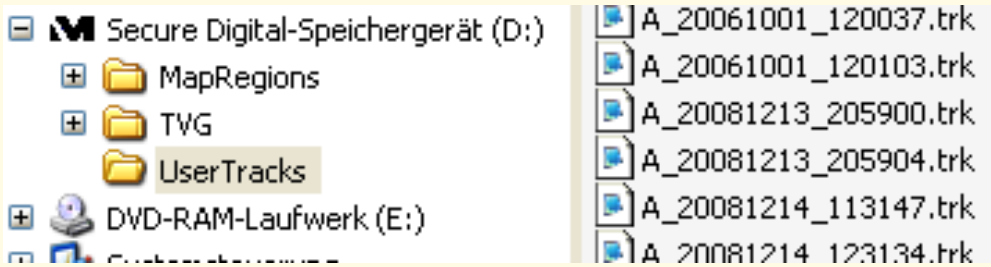

Informationen zur Genauigkeit "HDOP" findet man bei Wikipedia: http://en.wikipedia.org/ wiki/Dilution\_of precision\_(GPS).

Fig. 1: So speichern Medion Navis Tracks. Die Dateinamen haben die Form A\_datum\_Uhrzeit.trk. So wurde die letzte

Datei am 14.12.2008 um 12:31:34 Uhr abgespeichert. Die Zeit wird den GPS-Signalen entnommen.

Man kann diese Dateien mit einem Textverarbeitungsprogramm ansehen (Fig. 2), unerwünschte Sonderzeichen mit "Suchen und Ersetzen" entfernen bzw. umwandeln, sodass eine Textdatei entsteht, die sich in einem Tabellenkalkulationsprogramm öffnen lässt.

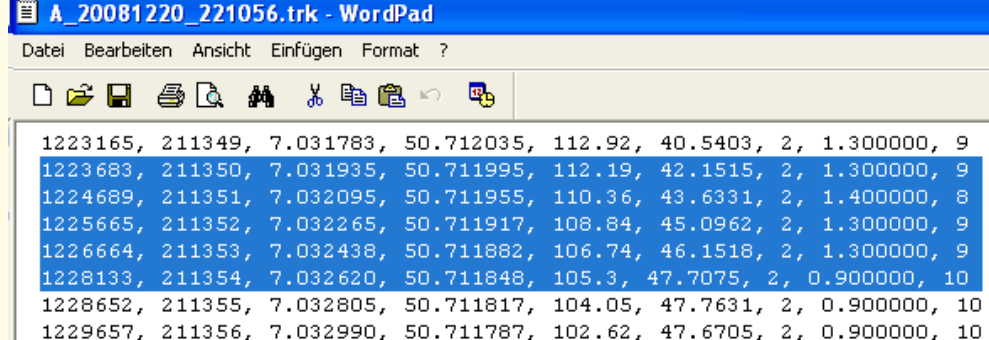

Fig. 2: Medion .trk-Daten, von GoPal-Software aufgezeichnet. Man erkennt in Spalte 2 die Zeit im Sekundenabstand, beginnend mit 21:13:49 Uhr, dann folgen geografische Breite, Länge, Geschwindigkeit in  $\frac{km}{h}$ und Höhe über NN. Die letzte Spalte zeigt die Zahl der empfangenen Satelliten, die vorletzte die Genauigkeit HDOP (Horizontal Dilution of Precision) der gemessenen Position. Spalte 1 ist ohne Bedeutung.

<trkpt lat="50.933630" lon="6.882943"><ele>63.58</ele><time>2009-03-15T10:22:25Z</time></ trkpt>

<trkpt lat="50.933630" lon="6.882943"><ele>64.55</ele><time>2009-03-15T10:22:26Z</time></ trkpt>

<trkpt lat="50.933630" lon="6.882943"><ele>64.55</ele><time>2009-03-15T10:22:27Z</time></ trkpt>

Fig. 3: Garmin .gpx-Daten, sie enthalten nur Positions-Höhen- und Zeitangaben.

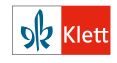

### B Formatumwandlung

Mit dem Freeware-Programm gpsbabel (http://www.gpsbabel.org) kann man alle gebräuchlichen Formate in Tabellenkalkulations-lesbare Formate umwandeln. Am einfachsten geht das über die Internet-Schnittstelle http://www.gpsvisualizer.com/gpsbabel. Man klickt das Format an, welches das Navi liefert, und wählt das gewünschte Zielformat. Dann wird die Datei hochgeladen und die umgewandelte Datei steht zum Herunterladen

bereit (Fig. 1).

Wenn man als Zielformat "Tab delimited fields…" wählt, lässt sich die Datei (samt Spaltenüberschriften) in jedes Tabellenkalkulationsprogramm importieren. Wie Fig. 2 zeigt, wird aus den Ursprungsdaten auch die zurückgelegte Wegstrecke berechnet.

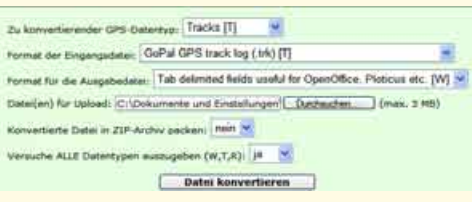

Fig. 1: Ergebnis der Formatumwandlung mit GPSbabel

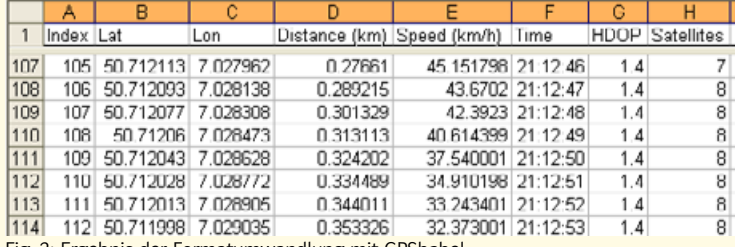

Fig. 2: Ergebnis der Formatumwandlung mit GPSbabel

#### C Fahrspuren in Landkarten darstellen (Google-Maps)

Neben der Formatumwandlung bietet das obige Internetportal auch die Darstellung der Daten in Google-Maps an. Man kann im Feld File#1 die komplette Track-Datei hochladen, wobei alle Formate, selbst Excel-Dateien, akzeptiert werden. Schneller geht es, wenn man nur die Spalten "Lat" und "Lon" mit den GPS-Positionen (samt Spaltenüberschrift) über die Windows-Zwischenablage in die Maske "Or paste your data here" einfügt. Wenn die Tracks mit Pin-Nadeln Punkt für Punkt gezeichnet werden sollen, wählt man in "Force plain text to bet his type" die Option "Waypoints".

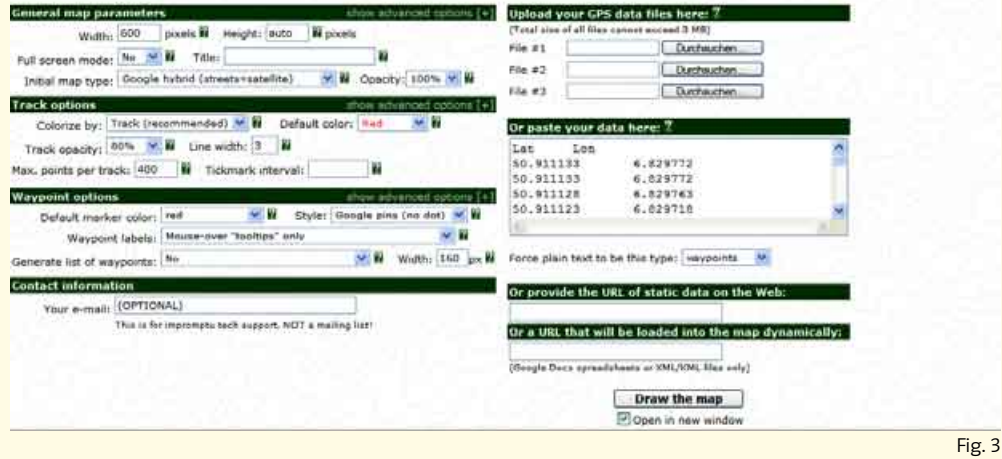

Die entstehenden Karten (siehe Seite 3, Fig. 2, 3) lassen sich dann beliebig zoomen.

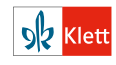

### D Berechnungen durchführen bzw. Grafiken erstellen lassen

Unter http://www.gpsvisualizer.com/profile\_input kann man – auch ohne Excel selbst zu bemühen – aus den über GPS gemessenen Daten (Länge, Breite, Höhe, Zeit …) Diagramme erstellen lassen, bei denen man die x- und y-Achse mit Daten belegen kann wie Zeit, Strecke, Geschwindigkeit, Kurs, Längengrad, Steiggeschwindigkeit … (nur Beschleunigungen fehlen). Beispiele zu einem Linienflug von Köln nach Sardinien:

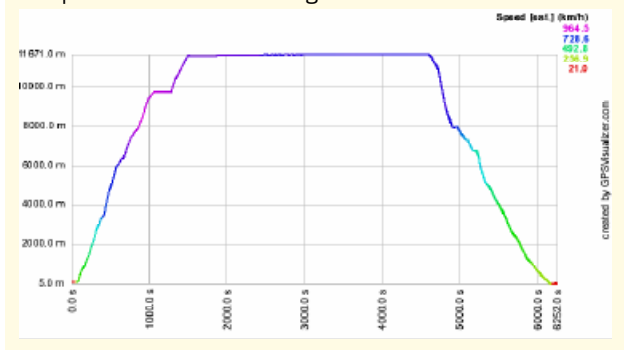

Fig. 1: Flughöhe in Abhängigkeit von der Zeit, gefärbt nach Geschwindigkeit.

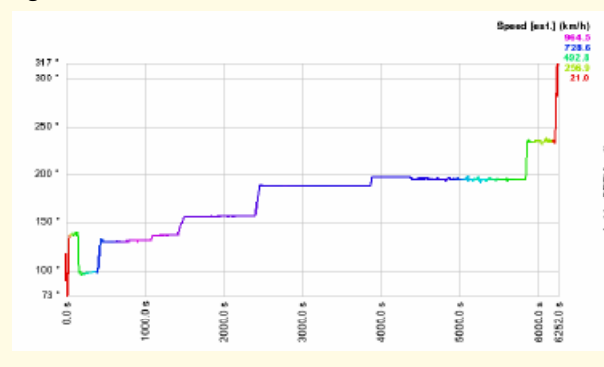

Fig. 3: Flugrichtung ("Kurs") in Abhängigkeit von der Zeit, gefärbt nach Geschwindigkeit.

### E Hardware und Software

(Stand Juni 2009, wird unter ww.riemer-koeln.de aktualisiert.)

Folgende Navigationsgeräte zeichnen Spuren im Sekundenabstand auf:

- Auto Medion (P4410, P4425, MD96130 mit GoPal-Software ab Version 3.0AE. Die häufig bereits vorinstallierten Versionen ME verfügen laut Hersteller nicht über diese Funktionen und müssten erweitert werden. Updates unter http://www.mediongopal.de/?BEREICH= software&TPL=navigator3.html&UNAV=4 )
	- Clarion (Map 670)
	- Garmin Nüvi (ab 700er Serie)
- Trekking Garmin Oregon (mit GPS- und barometrischer Höhenaufzeichnung)
	- Garmin Colorado
	- Garmin eTrex
- Sport QStarz 2000 (mit GPS-Höhenaufzeichnung)

Handys (Smartphones)

• Samsung i600

Smartphones (und Notebooks mit externer GPS-Maus) zeichnen Spuren im Sekundenabstand auf, wenn man eine entsprechende Software installiert. Für Windows Mobile sind z.B. die Programme KDR Tracker und Smartrunner sehr zu empfehlen. (Nach diesen Begriffen googeln.)

Viel Freude und Erfolg beim Experimentieren wünscht Wolfgang Riemer aus Köln

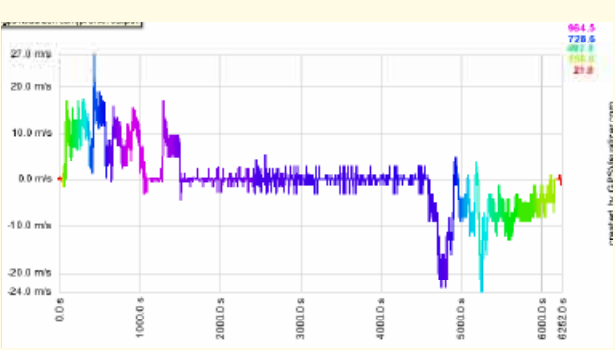

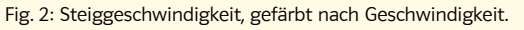

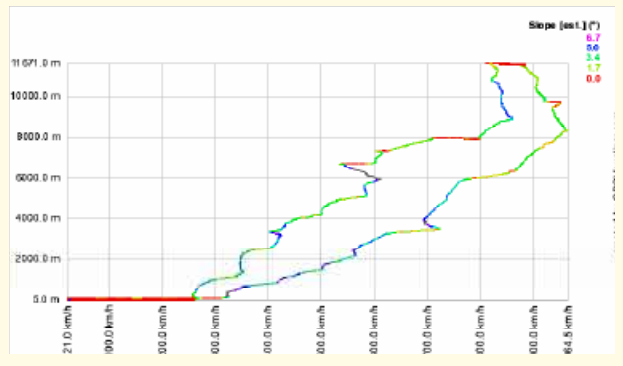

Fig. 4: Flughöhe in Abhängigkeit von der Geschwindigkeit, gefärbt nach dem Steigwinkel ("slope").

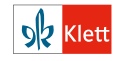

### Station 2:

#### Koordinatenumwandlung: Von der Kugel in die Ebene – Grad in km

Jeder Punkt P auf der Erdoberfläche lässt sich durch seine geografische Länge (Longitude) λ und seine geografische Breite (Latitude) φ beschreiben. So muss man vom Äquator φ = 50,7° nach Norden und vom Nullmeridian, auf dem der Londoner Vorort Greenwich liegt, 7,0° nach Osten gehen, um in die Nähe von Bonn zu gelangen.

Diese "Kugelkoordinaten" (φ; λ) speichern Navis im Sekundenabstand, woraus sich die Fahrspuren ("Tracks") ergeben.

Lokal sieht die Erde aus wie eine Ebene, deren Punkte sich durch x-Koordinaten (Richtung Osten) und y-Koordinaten (Richtung Norden)

beschreiben lassen. Wenn man sich von P aus um 1° nach Norden bewegt, entspricht das stets der Strecke Δy =  $\frac{2\pi r}{360}$  = 111177m.

Fig. 1: Modellvorstellung:

 $r_0 = r \cdot \cos(\omega)$ 

Erde als Kugel mit Radius r = 6370000m,

Äquator

Nullmeridia

Wenn man sich um 1° nach Osten bewegt, entspricht das (abhängig vom Breitengrad φ) der Strecke Δx =  $\frac{2\pi r_0}{360}$  = cos (φ) · 111177 m (≈ 71,369 km bei Bonn).

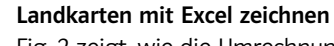

Fig. 2 zeigt, wie die Umrechnung und das Karten-Zeichnen mit Excel gelingt. Man lädt die Datei (hier das Blatt kreuz-köln-süd aus der Datei Station-2-lkw-bonn-köln.xls) mit den gemessenen Kugelkoordinaten in den Spalten B und C. In die Zellen I3 und J3 werden die Länge und die Breite des ersten Messpunktes kopiert. Dort soll der Ursprung der Landkarte liegen. In Zelle I2 trägt man den Erdradius ein. In Zelle J2 berechnet man den Radius des

aktuellen Breitenkreises =cos(bogenmass([3))\*12.

Die x- und y-Koordinaten ergeben sich dann durch Kopieren der Formeln

=bogenmass(C6-I\$3)\*J\$2 (Zelle I6) und =bogenmass(B6-J\$3)\*I\$2 (Zelle J6) "nach unten". Wie man sieht, werden die x-Koordinaten langsam kleiner (negativ), die y-Koordinaten rasch größer. Man fährt also mit hoher Geschwindigkeit nach Norden und ein wenig nach Westen. Das zeigt auch die Karte, die man nun als Punktdiagramm aus den Spalten I und J gewinnt.

1 Zeichnen Sie entsprechende Excel-Landkarten für die Datei Station-2-lkw-bonn-köln.xls

a) zum Start (2 Minuten ab Messwert No=0),

b) zur Auffahrt Bonn Nord (2 Minuten ab Messwert 298).

2 Laden Sie die in Aufgabe 1 visualisierte .xls- oder .trk-Datei hoch auf www.gpsvisualizer.com/map\_input. Vergleichen Sie Excel-Landkarte und Google-Map.

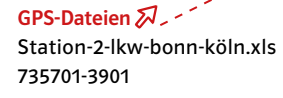

 $\frac{1}{60}$  von 1° nach Norden entspricht einer Bogenminute und wird als Seemeile (1,85295km) bezeichnet.

Am Äquator entspricht 1° nach Osten 111177m, am Nordpol 0m.

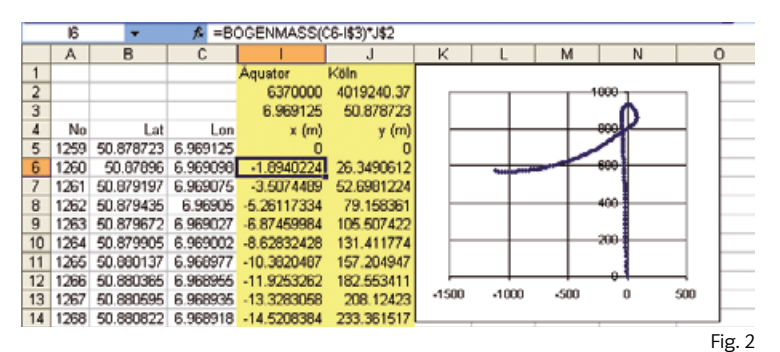

 $P(r|\varphi|\lambda)$ 

Ambitionierte Excel-Freunde können Schieberegler zum "Zoomen" (vergrößern/verkleinern) und "Shiften" (verschieben) der Karten einbauen, genau wie bei den Karten im Internet. Im Netz gibt es viele Anleitungen, die beschreiben, wie man Schieberegler in Excel einbaut.

Alternative: Arbeiten Sie mit einer selbst aufgezeichneten Datei.

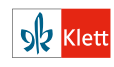

#### Station 3:

#### Grafisch integrieren und differenzieren – Fahrtprotokolle

Die Datei Station-3-s-bahn-weiden-köln.xls enthält Daten einer S-Bahnfahrt von Köln Weiden nach Köln Hbf.

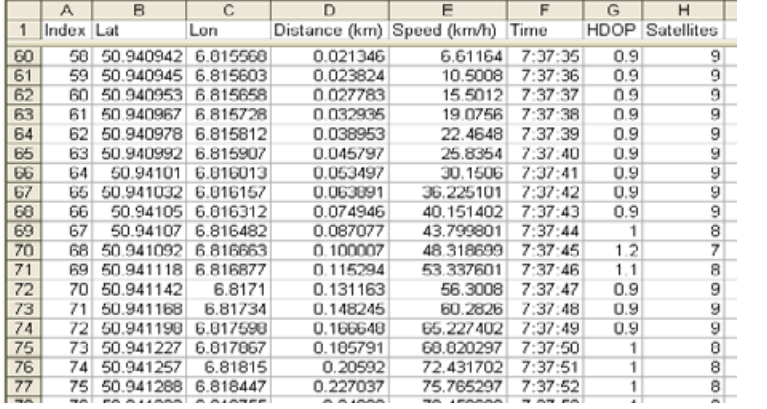

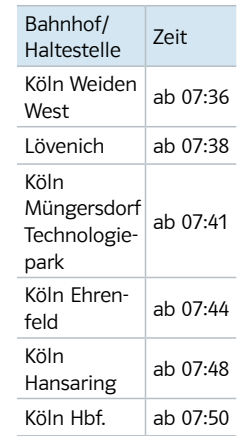

Fig. 1: Protokoll einer S-Bahnfahrt von Köln Weiden nach Köln Hbf. … und der Fahrplan zum Vergleich

1 Fassen Sie möglichst viele Informationen in Worte, die Sie dem

Ausschnitt des Protokolls aus Fig. 1 entnehmen können. Versuchen Sie, nur anhand dieser Tabelle eine Antwort auf die Frage: "Wie schnell beschleunigt die S-Bahn von 0 auf 100?" zu finden.

**2** a) Fig. 3 zeigt den Weg s (in km) und die aufgezeichnete Geschwindigkeit v  $\left(\text{in}\frac{\text{km}}{\text{h}}\right)$  in Abhängigkeit von der Fahrzeit t (in s) und die Geschwindigkeit in Abhängigkeit von der zurückgelegten Strecke. Erläutern Sie, wie die t  $\rightarrow$  s-, t  $\rightarrow$  v-Diagramme und wie die t  $\rightarrow$  v- und  $s \rightarrow v$ -Diagramme miteinander zusammenhängen.

b) Wie viel Prozent der Fahrzeit hätte man schätzungsweise sparen können, wenn der Zug ohne Zwischenhalte durchgefahren wäre?

c) Wieso passt die letzte Abbildung von Fig. 3 nicht zu dieser Fahrt? Wie müssten die richtigen Angaben lauten?

d) War die S-Bahn pünktlich? Vergleichen Sie die Fahrtprotokolle mit dem Fahrplan aus Fig. 1.

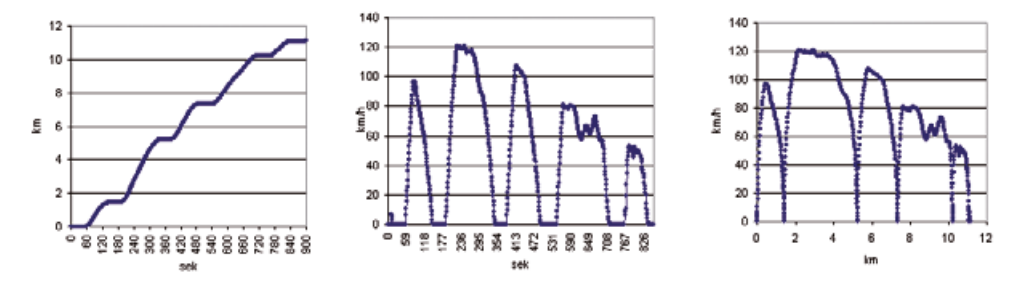

Fig. 3: S-Bahn mit den Stationen Weiden – Lövenich – Industriepark – Ehrenfeld – Hansaring – Hbf.

**TRIPINFO** Höchstgeschwindigkeit:  $120 \text{ km/h}$ Durchschnittsgeschw.:<br>50 km/h Gefahrene Strecke: 9,8 km Fahrzeit:  $0:11h$ 

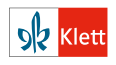

GPS-Dateien  $\mathbb{Z}$ Station-3-s-bahnweiden-köln.xls 735701-3901

e de la familie de la familie de la familie de la familie de la familie de la familie de la familie de la fami<br>Le familie de la familie de la familie de la familie de la familie de la familie de la familie de la familie d

#### 3 Eine "klassische" Aufgabe wird an der Realität überprüft

Die folgende Aufgabe stammt aus einer Zeit, in der es noch kein GPS gab. Lösen Sie diese Aufgabe und beurteilen Sie unter Rückgriff auf Fig. 3, Seite 8, ob die Angaben zu den Funktionstermen realistisch sind.

Triebwagenzüge von U-Bahnen und S-Bahnen fahren besonders wirtschaftlich, wenn sie in einer Anfahrphase konstant beschleunigt werden, dann ausrollen und schließlich abgebremst werden. In diesem Fall kann die Geschwindigkeit v in Abhängigkeit von der Zeit t durch eine stückweise lineare Funktion beschrieben werden, z.B. mit

 $v(t) =$ 9 em Fall kann die Geschwindigkeit v<br>Funktion beschrieben werden, z.B.<br>3,6 t für  $0 \le t \le 20$ <br> $-0,2(t - 20) + 72$  für  $20 \le t \le 30$ <br> $-4(t - 30) + 70$  für  $30 \le t$ en, z.B. mit<br>
< 20 (Anfahrphase)<br>
< 30 (Ausrollphase)<br>
(Bremsphase) )<br>) mit t in Sekunden und v in <mark>km</mark> .

a) Zeichnen Sie den Graphen der Funktion  $t \mapsto v(t)$ . Lesen Sie ab, nach wie vielen Sekunden der Zug wieder hält. Berechnen Sie den genauen Wert dieser Nullstelle.

b) Aufgrund einer Verspätung beschleunigt der Triebwagenführer 24,5s lang und bremst dann sofort ab. Zeichnen Sie den Graphen der zugehörigen Zeit-Geschwindigkeits-Funktion. Lesen Sie ab, wie viele Sekunden der Zeitgewinn etwa beträgt. Versuchen Sie, den zugehörigen Energiemehraufwand abzuschätzen.

## 4 Sprint- und Brems-Parabeln

Es sieht so aus (Hypothese), als würde die Geschwindigkeit beim Anfahren linear mit der Zeit ansteigen und beim Bremsen linear abfallen. In beiden Fällen müsste der Weg dann quadratisch (parabelförmig, vgl. Fig. 1 und 2) von der Zeit abhängen.

a) Begründen Sie diesen theoretischen Zusammenhang mithilfe von Integralen.

b) Untersuchen Sie die Hypothese mit detaillierten Ausschnitten aus dem Fahrtprotokoll, z.B. an der Haltestelle Industriepark.

Der Bremsvorgang bei Köln-Lövenich ist in der Excel-Datei zwischen den Datensätzen in Zeile 88–145 protokolliert, der folgende Beschleunigungsvorgang im Bereich von Zeile 186–211.

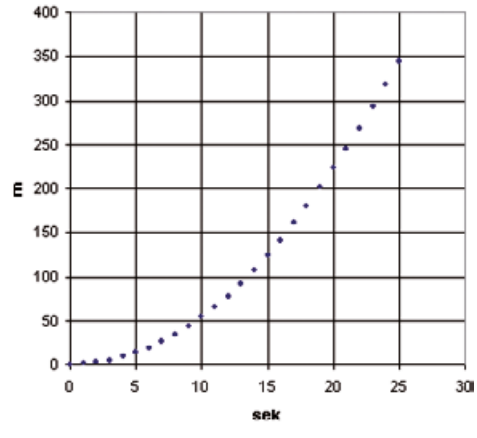

Fig. 1: Beschleunigen bei Ausfahrt aus Köln-Lövenich Fig. 2: Bremsen bei Einfahrt in Köln-Lövenich

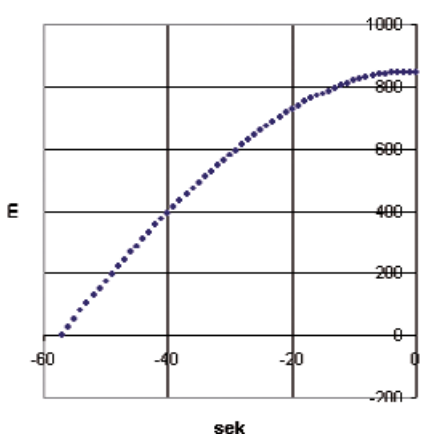

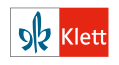

#### Station 4:

### Numerisch integrieren und differenzieren – Weg, Geschwindigkeit und Beschleunigung aus Positionsdaten selbst berechnen

فيمنع والمتعاطية GPS-Dateien 2 Station-4-straßenbahnlinie-13.xls 735701-3901

Die Datei Station-4-straßenbahn-linie-13.xls enthält im Arbeitsblatt neusser-amsterdamer das Protokoll einer Straßenbahnfahrt zwischen den Haltestellen Neusser Straße und Amsterdamer Straße in Köln (Fig. 1). Dabei sind die Koordinaten der Messpunkte mit Ursprung in der ersten Haltestelle in den Spalten I und J verfügbar.

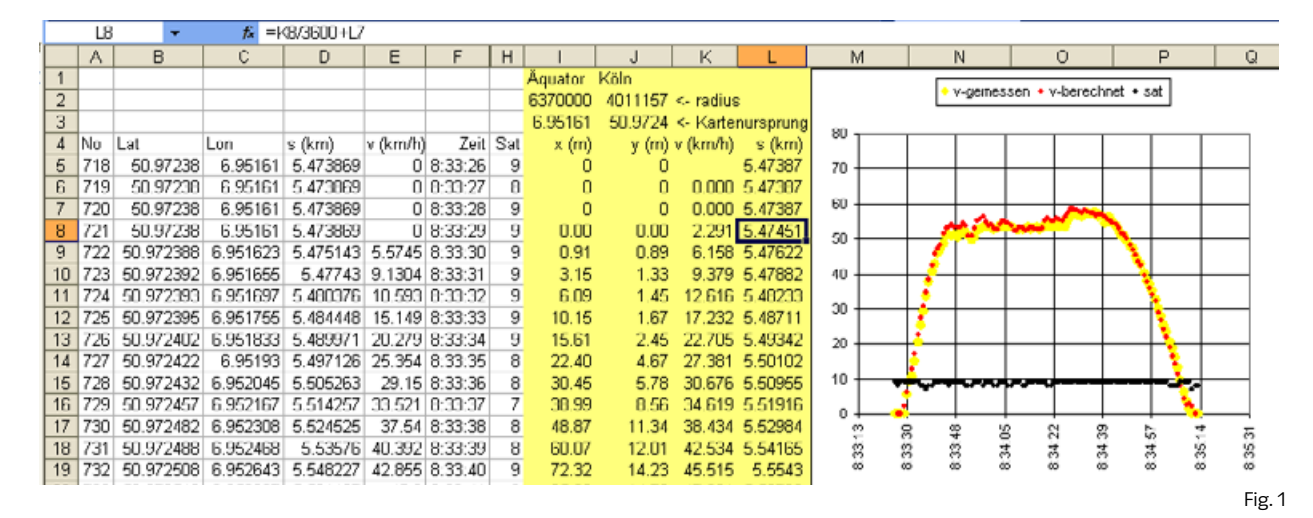

#### 1 Integrieren, Differenzieren

a) Numerisch integrieren: Um 08:33:30 Uhr ist der Fahrgast schon 5,475 km gefahren (Fig. 1, Zeile 8 Spalte L). Berechnen Sie aus den Positionsangaben von Zeile 8 und 9, Spalten I, J, die Strecke, die in der nächsten Sekunde hinzukommt (Satz des Pythagoras), und die neue Fahrstrecke (Zelle L10). Ergänzen Sie Fahrstreckenangaben in Spalte L. Stellen Sie den zurückgelegten Weg in Abhängigkeit von der Zeit als Punktdiagramm dar und vergleichen Sie mit der direkt vom Navigationsgerät abgespeicherten Wegstrecke (Spalte D) und den Angaben aus Fig. 1.

b) Numerisch differenzieren: Berechnen Sie in Spalte K die Geschwindigkeiten als Differenzenquotient "zurückgelegter Weg/verstrichene Zeit". Stellen Sie den Geschwindigkeitsverlauf als Punktdiagramm wie in Fig. 1 dar und vergleichen Sie Ihre berechneten mit den vom Navigationsgerät abgespeicherten Geschwindigkeiten. Alternativ kann man die Geschwindigkeiten auch aus den Positionen eine Sekunde vorher und eine Sekunde nachher berechnen.

c) Zweite Ableitung: Berechnen Sie die momentanen Beschleunigungen als Differenzenquotient "Geschwindigkeitszunahme/verstrichene Zeit" und stellen Sie auch die Beschleunigungen als Punktdiagramm dar.

d) Erläutern Sie den Zusammenhang zwischen den Graphen aus den Teilaufgaben a) bis c) aus der Perspektive der Analysis.

Sie können die angegebenen xy-Landkartenkoordinaten (m) nutzen. Wie man sie aus gemessenen Kugelkoordinaten berechnen kann, ist Gegenstand von Station 2.

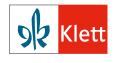

### 2 Fahrtrichtung

Berechnen Sie aus den xy-Koordinaten die Fahrtrichtung der Straßenbahn an der Neusser und an der Amsterdamer Straße, (0° = Osten, 90° = Norden). Vergleichen Sie Ihr Ergebnis mit der Landkarte in Fig. 2.

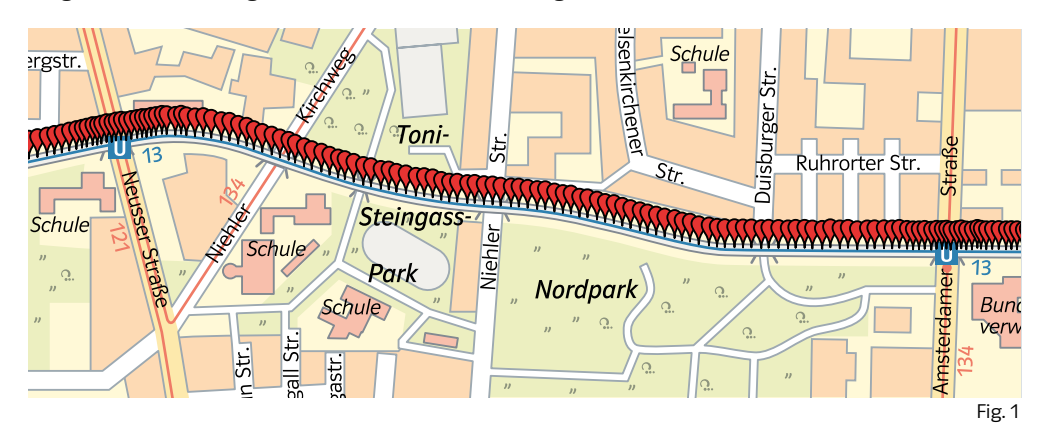

### 3 Ein komplettes Fahrtprotokoll

Öffnen Sie in Station-4-straßenbahn-linie-13.xls das Kalkulationsblatt navidaten, das zu der kompletten Straßenbahnfahrt gehört. Erstellen Sie

a) ein komplettes Zeit  $\rightarrow$  Weg-Diagramm,

b) ein komplettes Zeit  $\rightarrow$  Geschwindigkeits-Diagramm und stellen Sie

c) die Verbindung zwischen den beiden Diagrammen her.

d) Wie viele Haltestellen hat die Straßenbahn angefahren? Wie lange hat sie insgesamt gehalten, wie groß war die Durchschnittsgeschwindigkeit?

e) Um wie viel Prozent hätte sich die Fahrzeit verkürzt, wenn die Bahn hätte durchfahren können ohne anzuhalten?

f) Untersuchen Sie, ob die Straßenbahn fahrplanmäßig fuhr. … fährt alle 10 Minuten

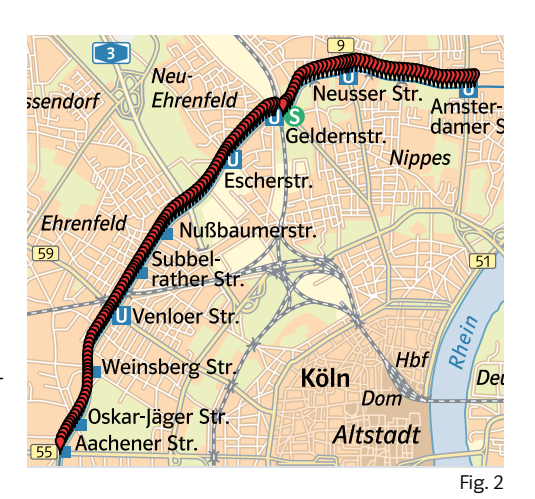

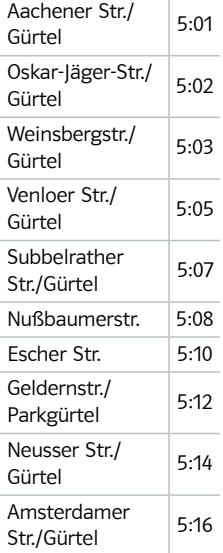

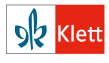

## 4 … und wenn das Navi keinen Peil hat – Messfehler

Erläutern Sie, wie das Navigationsgerät reagiert,

a) wenn der Satellitenkontakt kurz unterbrochen wird (Unterfahren einer Gleisanlage am Bahnhof Ehrenfeld, Messpunkte 25–45),

b) wenn der Kontakt zu den Satelliten ganz abreißt (die Bahn in eine längere überdachte Haltestelle einfährt, Messpunkte 587–704).

c) Zeichnen Sie Google-Maps zu den "Tunneldaten" aus Zeile 25-45 und 587-704.

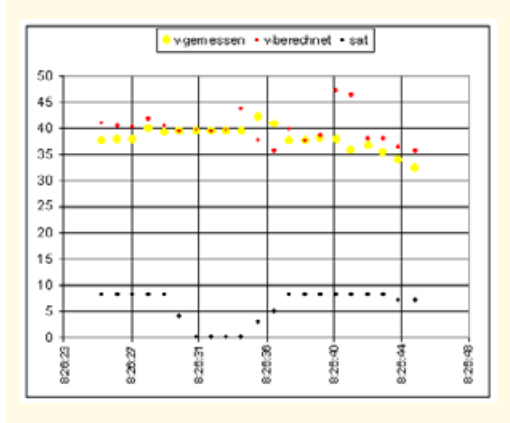

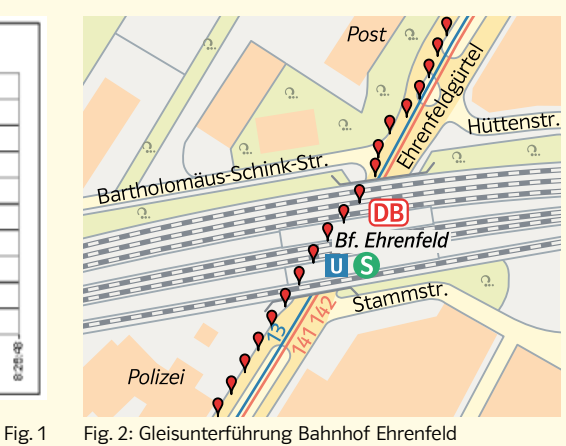

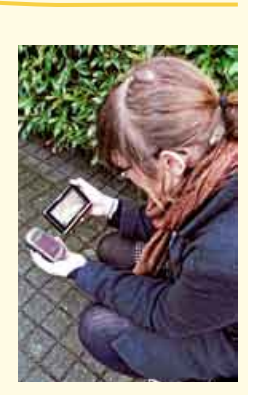

vgemessen · v-berechnet · sat 80  $70$ 60 50 40  $30$  $\overline{20}$ 10  $\overline{a}$ 1:31:03 83121 83138 13155 122.30 :33 fM 83322 13046 83212 13247 130.29

和

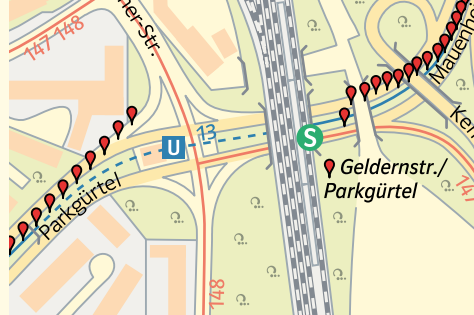

Fig. 3 Fig. 4: Überdachte Haltestelle Geldernstraße

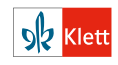

### Station 5:

### Fahrtrichtung als Integral der Drehgeschwindigkeit beim Kurvenfahren – Das Vektorprodukt in Aktion

Die Datei Station-5-kreisel-frechen.xls stammt von einer Kreiselfahrt (Fig. 1). Sie enthält die xy-Track-Koordinaten mit Ursprung im Startpunkt (Fig. 2). Da man aus der Fahrtrichtungsangabe  $\alpha$  (in °) nicht nur die Himmelsrichtung (O = 0°, N = 90°) ablesen möchte, sondern auch entnehmen möchte, wie oft man den Kreisel durchfahren hat, muss man die (orientierten) kleinen Richtungsänderungen von einem Messpunkt zum nächsten aufaddieren. Daraus resultieren Winkelangaben über 360°. Wenn man die Winkeländerung je Sekunde als Drehgeschwindigkeit – man spricht auch von der Winkelgeschwindigkeit  $\omega\left($ in  $\frac{\circ}{5}\right)$  – deutet, erhält man die momentane Fahrtt

richtung α(t) aus der Startrichtung α(0) durch Integration: α(t) = α(0) +  $\int$ α(τ)dτ.

0 Diese Integration wird nun mit Excel durchgeführt, der zeitliche Richtungsverlauf visualisiert.

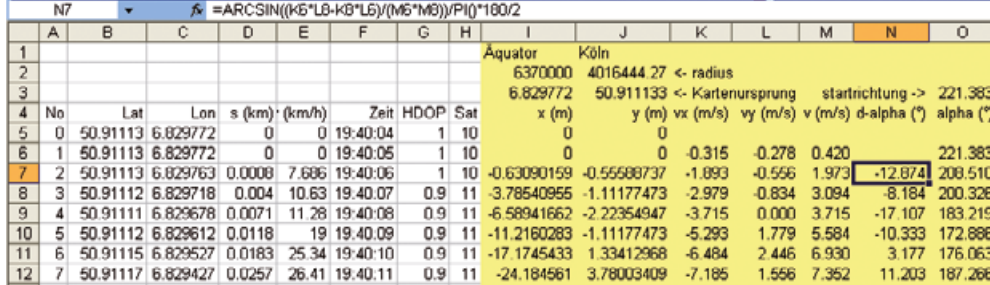

### 1 Fahrtrichtung im zeitlichen Verlauf

a) Startrichtung: Bestimmen Sie die Startrichtung  $\alpha(0)$  zu Anfang der Fahrt aus den ersten Track-Punkten. Nach Fig. 2 muss der Wert über 180° liegen. Vergleichen Sie mit Zelle O3. b) Richtungsvektor: Bestimmen Sie zu jedem Zeitpunkt t den Fahrtrichtungsvektor

 $\overrightarrow{v_t} = \begin{pmatrix} v_x \\ v_y \end{pmatrix} = \frac{1}{2} \begin{pmatrix} v_x \\ v_y \end{pmatrix}$  $\overline{\phantom{a}}$  $P_{t-1}P_{t+1}$  aus den Positionen eine Sekunde vorher bzw. eine Sekunde später.

Vergleichen Sie Ihre Ergebnisse mit den Inhalten der Spalten K und L.

c) Geschwindigkeitsvektor: Begründen Sie: Der Betrag von  $\overline{v_t}$  gibt die Geschwindigkeit  $\left(\text{in }\frac{\overline{m}}{s}\right)$ an. (Deswegen wird  $\vec{v_t}$  auch Geschwindigkeitsvektor genannt.)

d) Winkelgeschwindigkeit: Bestimmen Sie zu jedem Zeitpunkt t die Winkelgeschwindigkeit  $\left($ Geschwindigkeit der Richtungsänderung  $\left(\text{in}\frac{\text{s}}{\text{s}}\right)\right)$ , indem Sie den Winkel zwischen den Fahrtrichtungsvektoren eine Sekunde vorher und eine Sekunde nachher bestimmen und durch die verstrichene Zeit (2s) teilen. Tipp: Den Winkel d $\alpha$  zwischen den Vektoren  $\vec{v_1}$  und  $\vec{v_3}$  nach der Formel

 $sin(\alpha) =$  $\frac{\vec{v_1} \times \vec{v_3}}{|\vec{v_1}| \cdot |\vec{v_3}|}$ berechnen. Vgl. die markierte Zelle N7 in Fig. 2.

e) Kursberechnung: Berechnen Sie zu jedem Zeitpunkt die Fahrtrichtung (in °), indem Sie die Richtungsänderung (Spalte N) zu der vorherigen Richtung (Spalte O) addieren. Visualisieren Sie die Winkelgeschwindigkeit und den Kurs. Kommentieren Sie den Zusammenhang aus dem Blickwinkel der Differenzial- und Integralrechnung.

## 2 Eigene Untersuchungen

Führen Sie Fahrtrichtungsuntersuchungen (nach dem Vorbild der Aufgabe 1) an einer selbst aufgezeichneten Datei durch. Bereiten Sie eine Präsentation der Forschungsergebnisse vor. Statt selbst zu messen, können Sie auch eine der folgenden Dateien auswerten: 04-fahrrad-sportplatz. xls, 05-bergfahrt-oberau-ettal.xls, 06-autobahn-kleeblatt.xls.

#### GPS-Dateien 2-Station-5-kreisel-frechen.xls 735701-3901

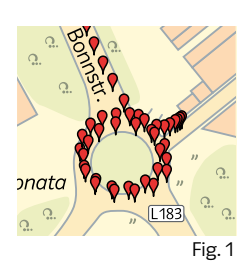

Eine Linksdrehung zählt positiv, eine Rechtsdrehung negativ.

Auch wenn Sie das Vektorprodukt nicht kennen, können Sie die Datei

Fig. 2

nutzen. Man kann nämlich aus den GPS-Daten der geschlossenen Spur den Inhalt der umfahrenen Fläche bestimmen, mit dem Kreisumfang vergleichen und sogar die Kreisflächenformel prüfen.

Dazu enthält die Excel-Datei ebenso eine Anleitung wie zur Berechnung des Krümmungsradius bei beliebigen Kurvenfahrten.

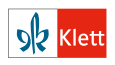

### 3 Krümmungsradius

Wenn man eine Kurve als Fahrt auf einem kleinen Kreisbogen deutet, kann man ihr einen "Krümmungsradius" r zuordnen. Je kleiner der Radius, desto enger ist die Kurve. Bei einer "Geradeausfahrt" wird der Krümmungsradius "unendlich" groß. Berechnung des Krümmungsradius r siehe Fig. 1.

Wenn man den Winkel dα im Bogenmaß misst, dann gilt für die Länge des Kreisbogens s = r·dα bzw. r =  $\frac{s}{d\alpha}$ . Um r zu berechnen teilt man also die Länge des Wegstückchens s zwischen zwei benachbarten Punkten durch den Drehwinkel dα (Fig. 2, Seite 13, Spalte N).

Wenn r negativ ist, fährt man eine Rechtskurve, sonst eine Linkskurve. a) Berechnen Sie zu jedem Zeitpunkt t den Krümmungsradius und visualisieren Sie den

zeitlichen Verlauf r(t) grafisch in einem Punktdiagramm.

b) Schätzen Sie mithilfe von Teilaufgabe a) den Durchmesser des Kreisels aus Fig. 1, Seite 13, ab.

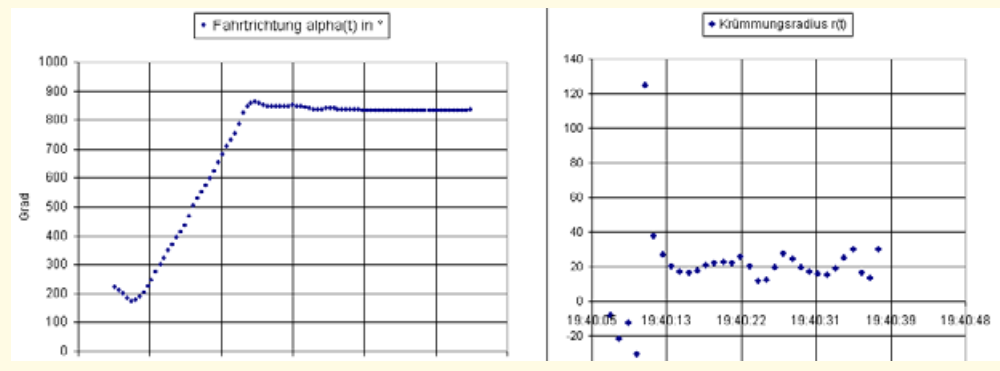

Fig. 2: Fahrtrichtung und Krümmungsradius während der Kreiselfahrt zur Kontrolle

### 4 Die umfahrene Fläche

Die Datei Kreisel-Frechen enthält ein Blatt runde-1 mit den Positionen (x<sub>1</sub>; y<sub>1</sub>), (x<sub>2</sub>; y<sub>2</sub>) ... der ersten Kreiselrunde.

a) Begründen Sie: Die Summe  $\frac{1}{2}(y_1 + y_2)(x_2 - x_1) + \frac{1}{2}(y_2 + y_3)(x_3 - x_2) + ...,$  die in Fig. 3, Spalte y\*dx, berechnet wird, liefert (näherungsweise) den Wert der umfahrenen Kreiselfläche 1297m2. b) Vergleichen Sie mit dem Flächenwert, der sich aus dem in Fig. 2 sichtbaren Krümmungskreis-Radius ergeben würde. Welcher Flächenwert ergibt sich aus der zweiten Kreiselrunde?

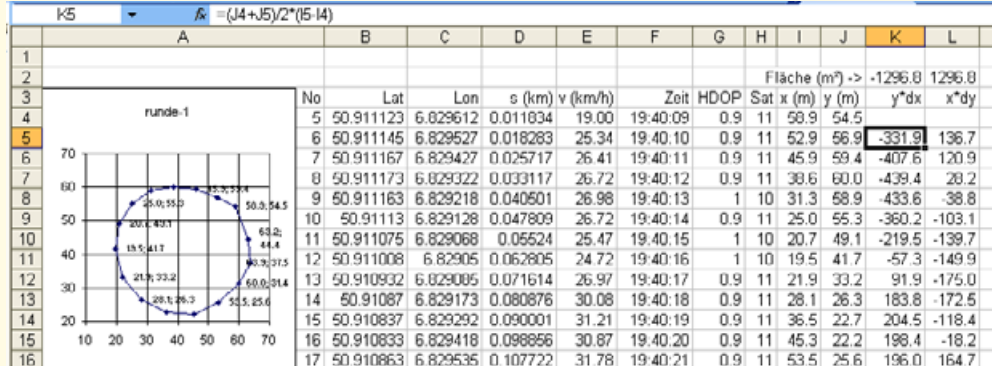

Fig. 3: Berechnung der Kreiselfäche. Hier wurde als Endpunkt der Anfangspunkt ( $N_0$  = 5) gewählt.

### 5 Eigene Untersuchungen

Führen Sie Krümmungsradius- und Flächenuntersuchungen nach dem Vorbild in Aufgabe 3 und 4 entweder einer selbst aufgezeichneten Datei oder wiederum wie in Aufgabe 2 an den Dateien: radrennen-sportplatz.xls, pkw-autobahnkleeblatt.xls, serpentinen.xls durch.

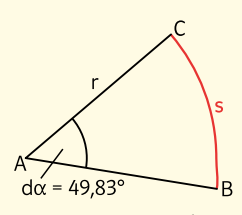

Fig. 1: Krümmungsradius

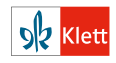

#### Station 6:

#### Brems- und Querbeschleunigung beim Kurvenfahren – Das Skalarprodukt in Aktion

Bevor man mit dem Auto in eine (Rechts-) Kurve geht, drosselt man die Geschwindigkeit. Da die Bremsbeschleunigung entgegen der Fahrtrichtung wirkt, "fliegt" man wegen der Trägheit nach vorne. Gleichzeitig wirkt eine Querbeschleunigung nach rechts – durch die Trägheit wird man nach links gedrückt. Mithilfe von Vektoren lassen sich Brems- und Querbeschleunigung berechnen. Wie das geht, kann man am Beispiel einer Fahrt mit einem Kleinlaster durch das Kölner Südkreuz erschließen. In dem Kalkulationsblatt (Fig. 1, Seite 16) sind die Daten der Fahrt abgespeichert.

Im Info-Kasten wird erläutert, wie man einen Beschleunigungsvektor in die Komponenten der Tangential- und Querbeschleunigung (Normalbeschleunigung) zerlegen kann.

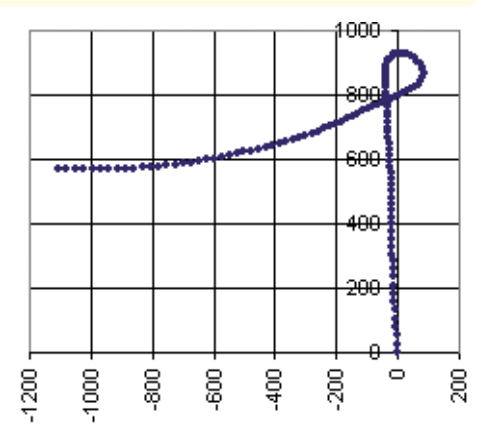

Fig. 1: Spur durch das Kreuz Köln Süd … je langsamer, desto dichter liegen die Punkte beieinander …

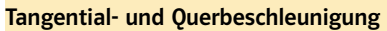

Die Geschwindigkeit kann in der xy-Ebene als zweidimensionaler Vektor aufgefasst werden. Er hat bei der Fahrt in Fig. 1, Seite 16, um

21:32:45 Uhr (Zeile 50) den Wert  

$$
\vec{v} = \begin{pmatrix} v_x \\ v_y \end{pmatrix} = \begin{pmatrix} 1,4 \\ 9,78 \end{pmatrix}
$$

Das Auto fährt mit 1,4 $\frac{m}{s}$  in x-Richtung (Osten) und mit 9,78 $\frac{m}{s}$  in y-Richtung (Norden). Der Betrag dieses Vektors

$$
\vec{v} = \sqrt{v_x^2 + v_y^2} = 9.88 \left[ \frac{m}{s} \right] = 36.688 \left[ \frac{km}{h} \right]
$$

ist die "Tachogeschwindigkeit" (Spalte E). Der zugehörige Einheitsvektor  $\overrightarrow{v_0}$  =

ist die "Tachogeschwindigkeit" (Spalte E).<br>Der zugehörige Einheitsvektor  $\overrightarrow{v_0} = \frac{\vec{v}}{|\vec{v}|} = \begin{pmatrix} 0,142 \ 9,990 \end{pmatrix}$  gibt die Fahrtrichtung an.<br>Orthogonal "links" zur Fahrtrichtung steht der Normalen-Einheitsvekto

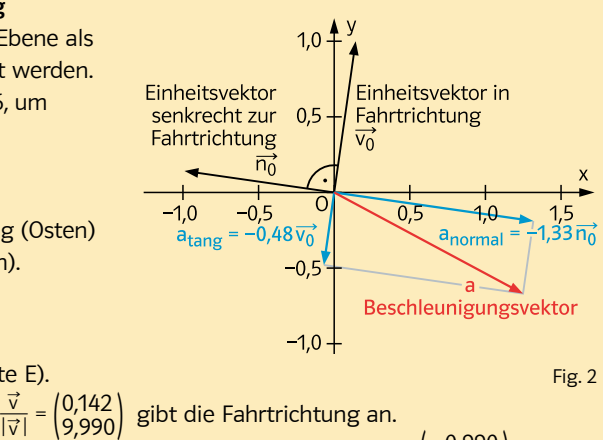

 $a_{\text{tang}} = \frac{\overrightarrow{a_{50}} \cdot \overrightarrow{v_{50}}}{\left| \overrightarrow{v_{50}} \right|} = -0.48 \left| \frac{m}{s^2} \right|$  $a_{normal} = \frac{\overrightarrow{a_{50}} \cdot \overrightarrow{n_{50}}}{|\overrightarrow{v_{50}}|} = -1.33 \frac{m}{s^2}$ 

Bewegungen ein **Vektor**. In Zelle 50 ergibt sich, wenn man die Geschwindigkeitsvektoren eine Sekunde nachher und vorher voneinander subtrahiert und die Differenz (wegen der 2-s-Zeitdifferenz) halbiert, 
$$
\vec{a} = \frac{1}{2}(\overrightarrow{v_{51}} - \overrightarrow{v_{49}}) = \begin{pmatrix} a_x \\ a_y \end{pmatrix} = \begin{pmatrix} 1.25 \\ -0.67 \end{pmatrix}.
$$

Das Auto beschleunigt in x-Richtung mit 1,25 $\frac{m}{s^2}$  und bremst in y-Richtung mit -0,67 $\frac{m}{s^2}$ .

Auch die Beschleunigung ist als "Geschwindigkeitsänderung/verstrichene Zeit" bei ebenen Bewegungen ein Vektor. In Zeile 50 ergibt sich, wenn man die Geschwindigkeitsvektoren

GPS-Dateien 2 Station-6-lkw-köln-süd. xls 735701-3901

مستور المستعمل

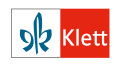

Tangential- und Normalbeschleunigung erhält man hieraus, indem man diesen Beschleunigungsvektor zerlegt in eine Komponente in Fahrtrichtung  $\overline{v_0}$  und eine in Richtung  $\overline{n_0}$  senkrecht dazu. Dazu projiziert man den Beschleunigungsvektor auf diese Einheitsvektoren.<br>Man erhält die Tengentielbeschleunigung – e. — = = = = 0.40 kml. Man erhält die Tangentialbeschleunigung  $a_{\text{tang}} = \vec{a} \cdot \vec{v_0} = -0.48 \left[ \frac{\pi}{s^2} \right]$ 

Nach der Newton-Formel ivacri der ivewtori-Formi<br>F = ma⊂wird ein 50 kg schwerer Fahrer mit  $-50.48 = -24$ [N] nach vorne und mit  $50.1,33 = 66,5$ [N] in Richtung Fahrertür gedrückt.

Das Auto reduziert seine Geschwindigkeit sekündlich um 0,48 $\frac{m}{s}$ . Die Normalbeschleunigung Das Auto reduziert seine descriwindigkeit sekundiert um 0,48  $\frac{1}{s}$ . Die Normalbeschleunigung.<br>Ist mit  $a_{\text{normal}} = \vec{a} \cdot \vec{n_0} = -1,3 \left[\frac{m}{s^2}\right]$  mehr als doppelt so groß wie die Bremsbeschleunigung. Wegen des negativen Vorzeichens liegt eine Rechtskurve vor.

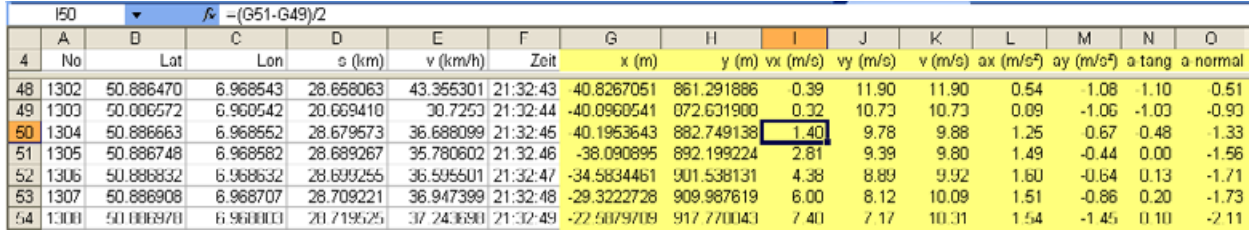

Fig. 1: Berechnung von Tangential- und Querbeschleunigung …

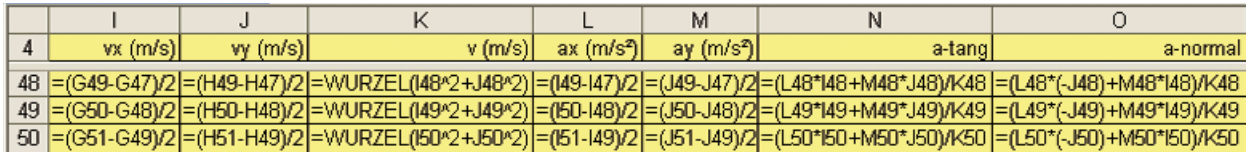

Fig. 2: … und die dahinter stehenden Excel-Formeln

1 a) Begründen Sie, dass die in Fig. 2 sichtbaren Excel-Formeln die Komponenten der

Geschwindigkeits- und Beschleunigungsvektoren korrekt berechnen.

b) Begründen Sie: Die Formeln in den Spalten N und O realisieren die im Text des Info-Kastens dargelegte Zerlegung des Beschleunigungsvektors in eine Tangential- und eine Normalkomponente.

c) Programmieren Sie das Kalkulationsblatt nach der Vorlage aus Fig. 1 und Fig. 2 und visualisieren Sie den zeitlichen Verlauf von Tangential- und Querbeschleunigung bei der Durchfahrt durch das Autobahnkreuz wie in Fig. 3.

d) Rainer bezweifelt, dass das Diagramm aus Fig. 3 mit den Tangential- und Normalbeschleunigungen zur Kurvenfahrt aus Fig. 1 gehören kann. Interpretieren Sie dieses Diagramm und nehmen Sie Stellung.

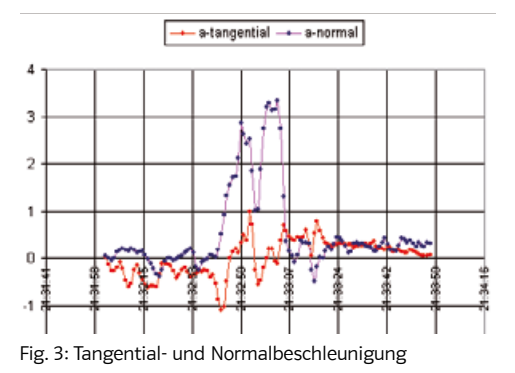

2 Eigene Untersuchungen

a) Führen Sie Beschleunigungs-Untersuchungen nach dem Vorbild aus den Aufgaben 1 und 2 an einer der folgenden Dateien durch.

– 01-nürburgring-nordschleife.xls – 06-autobahn-kleeblatt.xls – 03-fahrrad-sportplatz.xls Untersuchen Sie dabei die Fahrten auch auf quietschende Reifen (ab ca. 4 mai einer auch auf der eine Reifen (ab

b) Bereiten Sie eine Präsentation Ihrer Arbeitsergebnisse vor.

Alternative: Arbeiten Sie mit einer selbst aufgezeichneten Datei.

### GPS-Dateien 2. Station 7 finden Sie

unter dem Online-Link 735701-3901

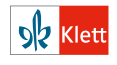

#### Station 7:

#### Luft- und Rollwiderstand – Das GPS ersetzt den Windkanal

Radler kennen das: Wenn man bei voller Fahrt aufhört zu treten, dann wird das Rad durch den Luftwiderstand zunächst stark gebremst. Der Luftwiderstand hängt nämlich quadratisch von der Luftwiderstand zunachst stark gebremst. Der Luftwiderstand hangt namlich quadratisch von der<br>Geschwindigkeit ab: bei 30   $\frac{\text{km}}{\text{h}}$  ist er 4-mal so groß wie bei 15   $\frac{\text{km}}{\text{h}}$  (vgl. den Info-Kasten). Am Ende rollt es aber dann doch sehr lange, weil der Luftwiderstand verschwunden ist und der Rollwiderstand unabhängig von der Geschwindigkeit sehr klein ist.

Das zeigt sich auch am Geschwindigkeitsverlauf beim Ausrollen eines Opel Corsa auf dem Standstreifen einer Autobahn (Fig. 1).

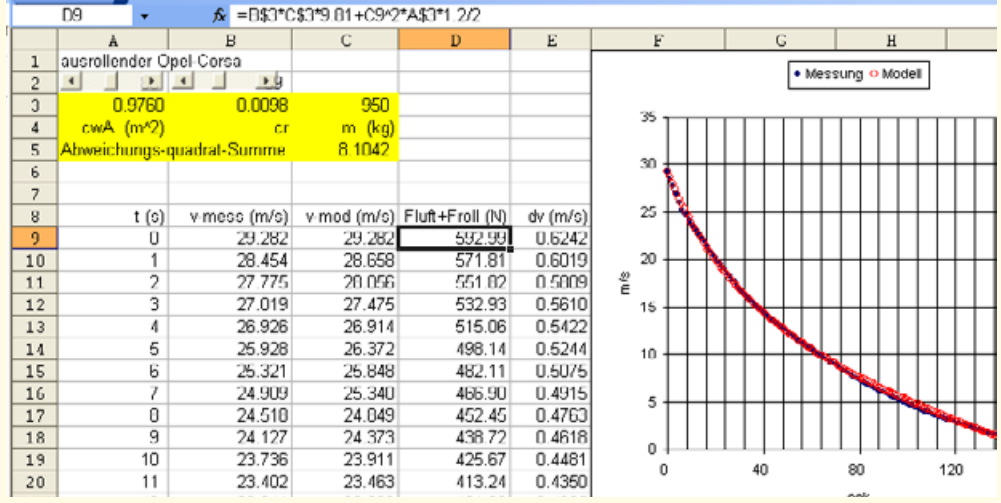

Fig. 1: Geschwindigkeitsverlauf beim Ausrollen eines Opel Corsa: Realität und Modell. Die Modellparameter sind hier mit den Schiebereglern noch nicht ganz optimal angepasst. Man kann in C5 noch kleinere Abweichungswerte erreichen.

### Info:

(1) Für die Rollwiderstandkraft (in N) gilt

- $F_{Roll} = c_r \cdot g$ . Dabei ist  $-c_r$ = Rollwiderstandsbeiwert in Prozent, gibt an, wie viel Prozent der Gewichtskraft als Rollwiderstand wirken,
- m = Masse des Fahrzeuges,
- $-g = 9.81 \frac{m}{s^2}$ , Erdbeschleunigung.

#### Newtons Gesetz

F = m·a oder a =  $\frac{F}{m}$ Wenn auf ein Auto mit Masse m = 950kg die Bremskraft F = 400N wirkt, beträgt die Bremsbeschleunigung  $a = \frac{F}{m} = \frac{400}{950} = 0,421 \left[ \frac{m}{s^2} \right].$ Das Auto wird in jeder Sekunde um dv = 0,421 $\left[\frac{\text{m}}{\text{s}}\right]$  langsamer.

(2) Für die Luftwiderstandskraft (in N) gilt  $F_{Luff} = \frac{\rho \cdot c_w \cdot A \cdot v^2}{2}$ . Dabei ist

- A die Stirnfläche des Fahrzeuges in m2,
- cw der Luftwiderstandsbeiwert, der angibt, wie viel Prozent der Frontfläche A für den Luftwiderstand wirksam ist.  $c_w \cdot A$ bezeichnet man als effektive Stirnfläche.
- v die Geschwindigkeit in  $\frac{m}{s}$ ,
- ν die Geschwindigkeit in<br>– ρ die Luftdichte = 1,2  $\frac{kg}{m^3}$ .

Zu (2): cw-Wert: Wenn ein Fahrzeug die Frontfläche  $A = 2m^2$  hat, aber sehr windschnittig ist, zählt hiervon nur ein kleiner Teil. Den Anteil, der zählt, nennt man  $c_w$ -Wert. Bei  $c_w = 0.4$  wäre die effektive Frontfläche nur  $0,4 \cdot 2$  m<sup>2</sup> = 0,8 m<sup>2</sup>.

In Worten: Kraft = Masse mal Beschleunigung. Oder: Beschleunigung = Kraft durch Masse.

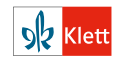

Aus den Messwerten des Ausrollversuchs kann man ermitteln, wie viel Prozent des Gewichts als Rollwiderstand und wie viel Prozent der Stirnfläche für den Luftwiderstand zählen. (Je windschnittiger, desto kleiner ist die effektive Stirnfläche.) Dazu vergleicht man den gemessenen Geschwindigkeitsverlauf (Realität) mit einer Excel-Modellrechnung. Die gesuchten Werte der effektiven Stirnfläche  $c_w \cdot A$  und des Rollwiderstandsbeiwertes  $c_r$  trägt man in den Zellen A3 und B3 (als – hier mit Schiebereglern – veränderbare Modellparameter) ein. In Spalte D wird dann ausgehend von der gemessenen Startgeschwindigkeit (29,282 $\frac{\text{m}}{\text{s}}$  am Anfang des Ausrollvorganges) Sekunde für Sekunde die neue Geschwindigkeit errechnet. Dazu ermittelt man aus (1) und (2) in jeder Zeile die geschwindigkeitsabhängige Bremskraft F<sub>Luft</sub> + F<sub>Roll</sub>, die Geschwindigund (2) in jeder Zeile die geschwindigkeitsabhängige Bremskraft F<sub>Luft</sub> + F<sub>Roll</sub>, die Geschwindig-<br>keitsabnahme je Sekunde dv = <del>5<sub>50kg</sub> und</del> daraus die Geschwindigkeit in der nächsten Sekunde. Die Einzelheiten enthält Aufgabe 1.

### 1 Luft- und Rollwiderstand des Opel Corsa

Die Datei corsa-ausrollversuch.xls enthält in den ersten Spalten die Zeiten und die zugehörigen gemessenen Geschwindigkeiten – sowie die bereits vorbereiteten Schieberegler für die unbekannten Parameter c<sub>w</sub>·A und c<sub>r</sub>

a) Ermitteln Sie in Zelle D9 die Bremskraft (Luftwiderstand und Rollwiderstand) zur Startgeschwindigkeit 29,282 $\frac{\text{m}}{\text{s}}$  unter Ausnutzung der Formeln (1) und (2). Kontrollieren Sie Ihre Rechnung durch Vergleich mit dem in Fig. 1, Seite 17, angegebenen Ergebnis.

b) Wenn diese Bremskraft F<sub>Luft</sub> + F<sub>Roll</sub> eine Sekunde lang wirkt, verringert sich die Geschwindigkeit um dv = m·F<sub>Luft</sub> + F<sub>Roll</sub>. (m = 950 kg ist die in D3 angegebene Masse des Fahrzeugs samt Fahrer.)

Berechnen Sie in Zelle C10 die neue Geschwindigkeit eine Sekunde später.

Vergleichen Sie Ihr Ergebnis mit dem in Fig. 1, Seite 17, angegebenen Wert.

c) Kopieren Sie die in den Teilaufgaben a) und b) aufgestellten Formeln für die Zellen D9 und C10 in die darunter liegenden Bereiche der Spalten D und C und stellen Sie den gemessenen und den berechneten Geschwindigkeitsverlauf in einem gemeinsamen Punktdiagramm wie in Fig. 1, Seite 17, dar.

d) Verstellen Sie den Schieberegler so, dass die berechneten und die gemessenen Geschwindigkeiten "optisch" möglichst gut zueinander passen.

e) Quadrieren Sie die Geschwindigkeitsdifferenzen zwischen Modell und Messung und summieren Sie diese Quadrate (in Zelle C5) auf.

f) Variieren Sie die Schieberegler erneut, bis diese "Abweichungs-Quadrat-Summe minimal wird (optimale Anpassung). Vergleichen Sie Ihren Wert der effektiven Stirnfläche mit den Angaben  $c_w \cdot A = 0.65$  aus einem Werbesprospekt (Fig. 2).

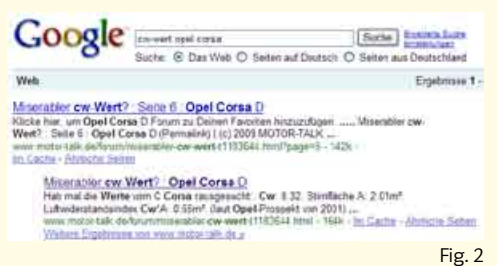

### 2 Eigene Messung

a) Führen Sie mit dem GPS eine eigene Geschwindigkeitsmessung bei einem Ausrollversuch mit einem Fahrrad oder einem Mofa durch, wobei Sie auf absolute Windstille und eine ebene Ausrollstrecke achten müssen.

b) Vergleichen Sie Ihre effektive Luftwiderstandsfläche  $c_w \cdot A$  und Ihren eigenen Rollwiderstandsbeiwert c<sub>r</sub> mit den im Ausrollversuch mit dem Corsa ermittelten Werten.

Im Netz gibt es viele Anleitungen, die beschreiben, wie man Schieberegler in Excel einbaut.

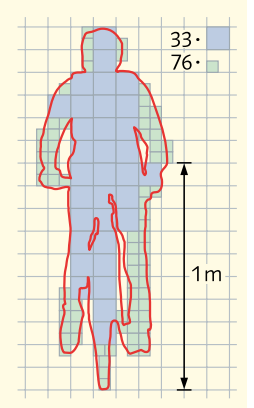

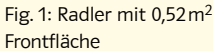

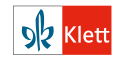

#### Station 8:

#### Wenn Gauß ein GPS gehabt hätte – Normal- und Exponentialverteilung

Man lässt ein Trekking-Navi an einem Ort liegen. Wegen der Messfehler streuen die Positionsangaben. Die Abweichungen vom Mittelwert (der angenommenen "wahren" geografischen Länge bzw. Breite) zeigt Fig. 1.

bretengrad-messfehler

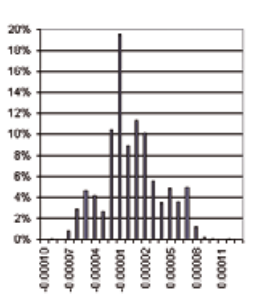

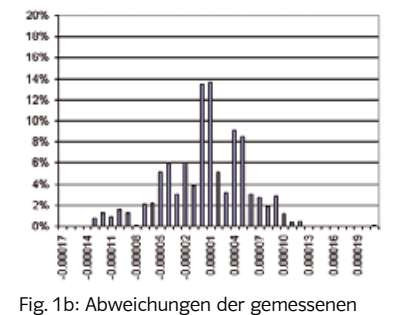

längengrad-messfehle

geografischen Länge vom "wahren" Wert 50,9336591°; σ = 0,0000345°; dabei gilt  $0,00001^\circ \triangleq 0.7$ m.

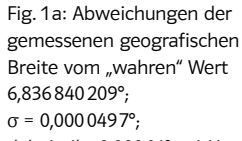

dabei gilt  $0,00001$ ° ≙ 1,11 m.

#### 1 Normalverteilung, Exponentialverteilung

a) Prüfen Sie mit den 1σ- und 2σ-Regeln, ob die Annahme einer Normalverteilung haltbar ist. b) Das Navi zeigt während der Messung eine Messgenauigkeit von 8m an. Wie beurteilen Sie diese Angabe unter Bezug auf Fig. 1?

c) Prüfen Sie (Fig. 1c), ob die Abstandsquadrate der Messpunkte von der "wahren Position" exponentialverteilt sind, indem Sie die Wahrscheinlichkeiten der Exponentialverteilung mit μ = 27, λ =  $\frac{1}{\mu}$  mit den relativen Häufigkeiten vergleichen.

d) Eigene Untersuchung: Stellen Sie die Messwerte der Datei Station-8-ruhendes-navi.xls, der Datei 08-messfehler.xls oder einer selbst aufgezeichneten Datei wie in Fig. 1 dar. Untersuchen Sie analog zu Teilaufgabe a) und c), ob die Längen- und Breitenkreis-Messwerte in dieser Datei normalverteilt und die Abstandsquadrate der Messpunkte exponentialverteilt sein könnten. e) Die Standardabweichung ist bei den Längengrad-Werten in Fig. 1 um den Faktor 0,69 kleiner als bei den Breitengrad-Messungen. Jan meint, das könnte damit zusammenhängen, dass die Breitenkreise zum Nordpol hin immer kleiner werden (und am Messort mit cos (50,93°) der Breitenkreis nur 0,63-mal so lang ist wie der Längenkreis). Nehmen Sie Stellung – auch unter Bezug auf Ihre eigene Datenerhebung.

### 2 Drift

Obwohl die Verteilung der Messfehler (Fig. 1a, b) glockenförmig ist, schwanken die einzelnen Messwerte bei dem in Fig. 1 untersuchten Navi nicht zufällig von Sekunde zu Sekunde. Sie steigen und fallen kontinuierlich, sie "driften", wie Fig. 3 zeigt. Das wird auch an der Spur aus Fig. 2 deutlich. Untersuchen Sie die Messwerte in 08-messfehler.xls auf Drift.

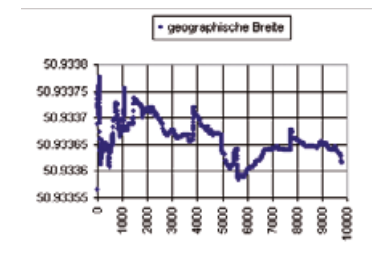

Fig. 1c: Verteilung der Abstandsquadrate  $d^2$  (in m<sup>2</sup>) der gemessenen von den wahren Positionen – Exponentialverteilung mit Mittelwert 27.

65

Abstendsquadral

25%

20%

15%

GPS-Dateien 2 Station-8-ruhendes-navi.xls 735701-3901

مستبر والمستعمل

Auto-Navis "frieren die Positionsangaben ein", wenn sie sich nicht schnell bewegen.

Wandernde Satelliten, Einflüsse der Atmosphäre und Reflexionen der GPS-Signale an Gebäuden verursachen Messfehler. Präzisere Signale stellen die USA nur für militärische Zwecke zur Verfügung.

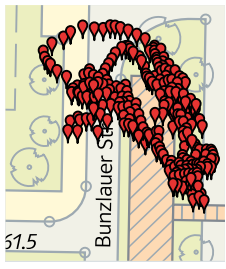

Fig. 2

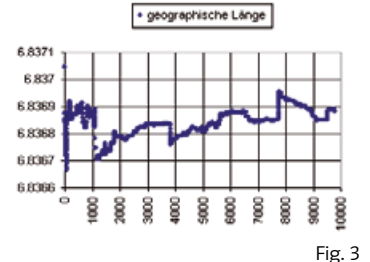

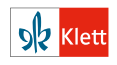